# **Manual Card Feed**

A Manual Feed Slot is available for feeding single cards. The Input Hopper must be empty for single-card feeding to work properly.

**1.** Access the Card Setup Tab: Select *Start > Printers and Faxes*. Right click on the *Zebra ZXP Series 8 Card Printer* listing; and select *Printing Preferences > Card Setup.*

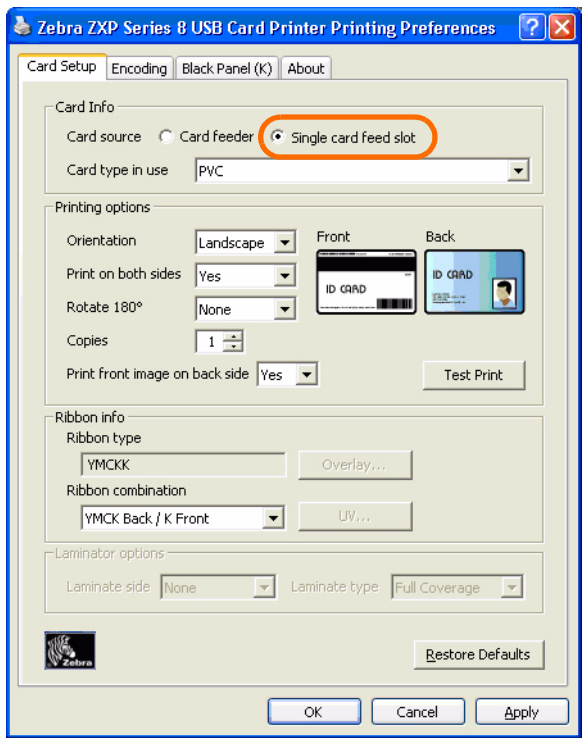

- **2.** In the Card Setup tab, select the *Single card feed slot* radio button (circled above).
- **3.** Click on the **Apply** button, and then click on the **OK** button.
- **4.** Ensure that there are no cards in the Input Hopper.

**5.** Insert a single card into the slot in the correct orientation. Do not feed more than one card at a time.

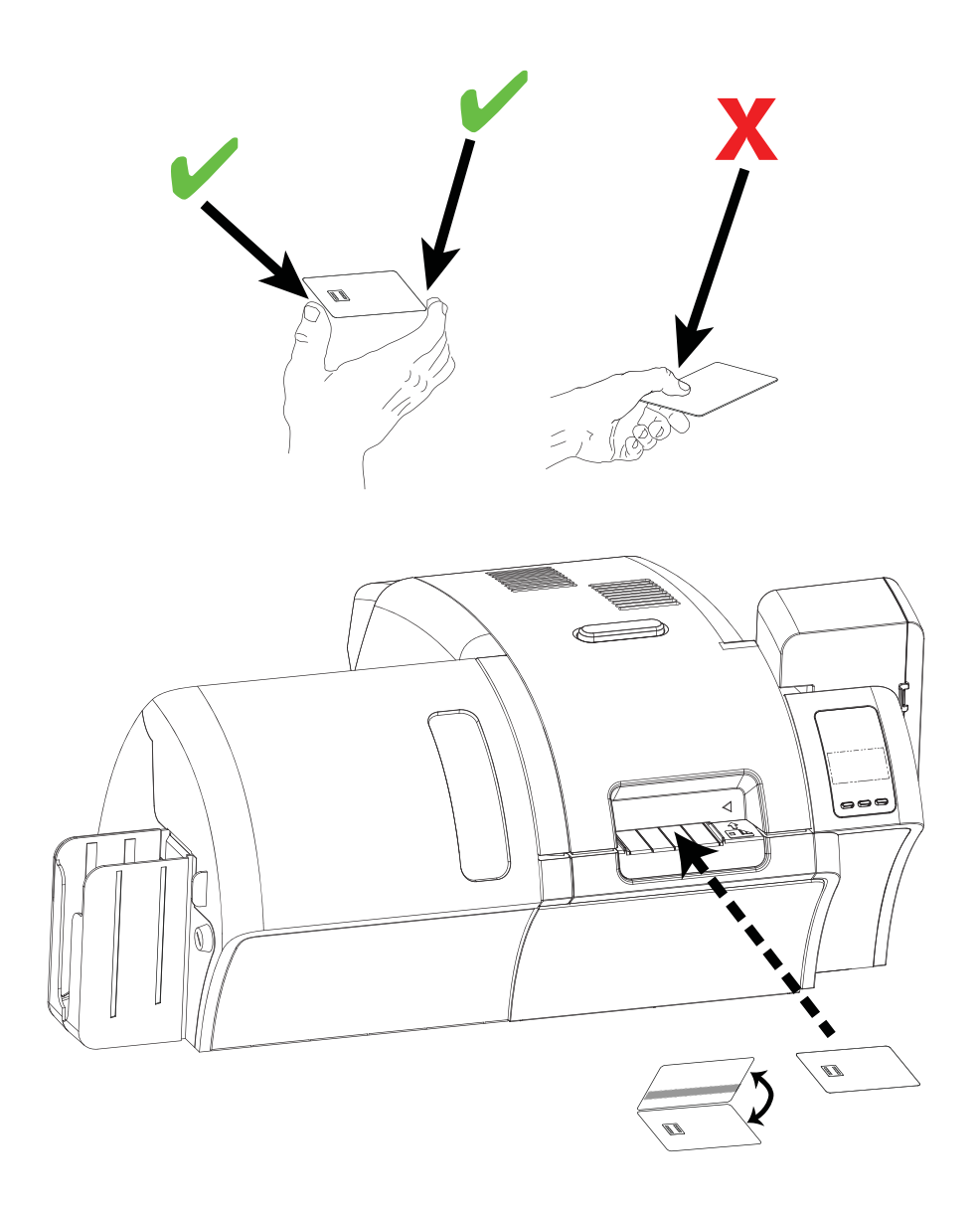

# **Operator Control Panel (OCP)**

The printer is equipped with an OCP Display and three OCP Buttons which give access to the printer menus. The menus can be accessed when the printer status shows READY.

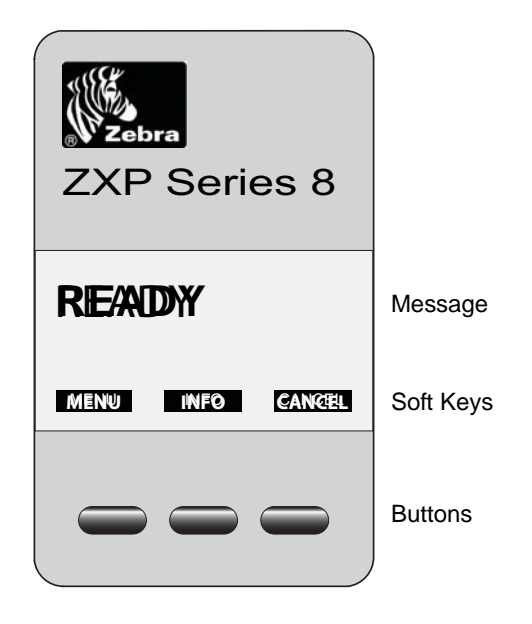

- Press the **MENU** button, to access the Main Menu.
- Press the **INFO** button, to access and view the Printer Settings Menu.
- Press the **CANCEL** button, to cancel the current print job in the printer.

#### **Messages**

Your printer is equipped with an OCP Display to provide printer status information. The readout is controlled by three OCP Buttons directly below the OCP Display. The messages displayed fall into three categories: Operational, Warnings, and Errors.

#### **Operational**

Operational Messages are displayed during the Printer's normal operation.

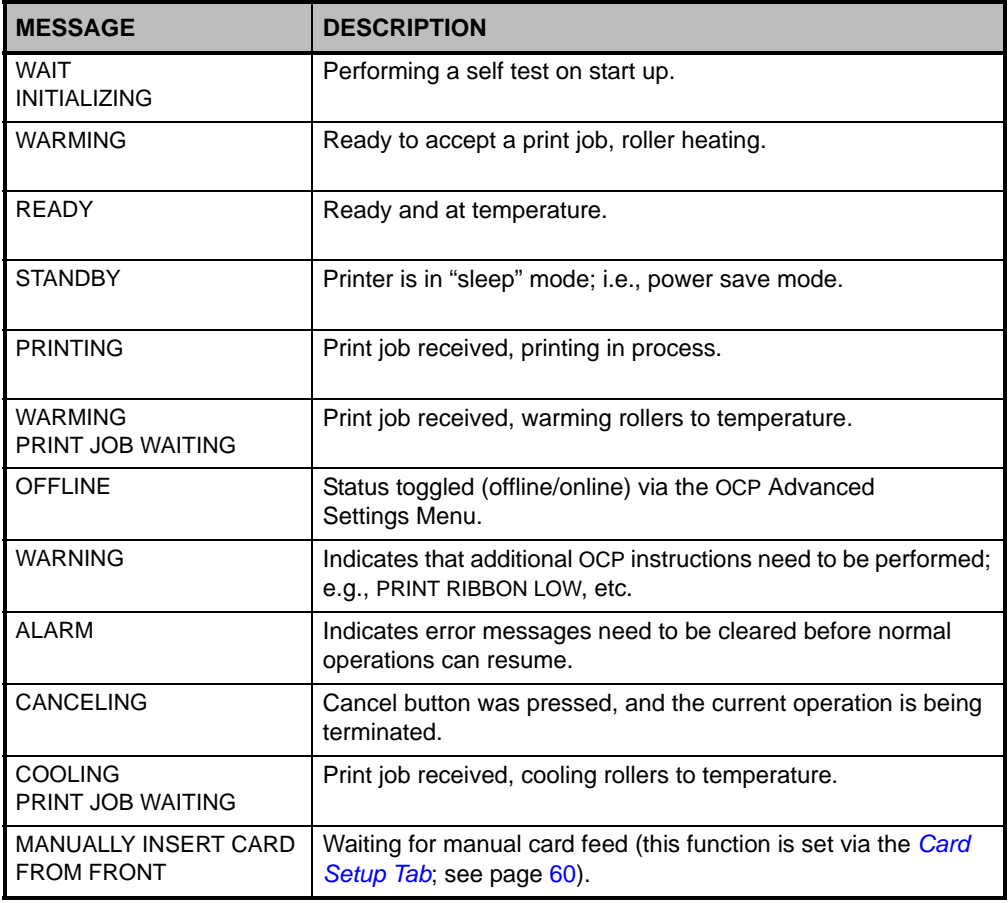

#### **Warning Messages**

Warnings alert the operator to action that should be taken; the printer will generally continue operation.

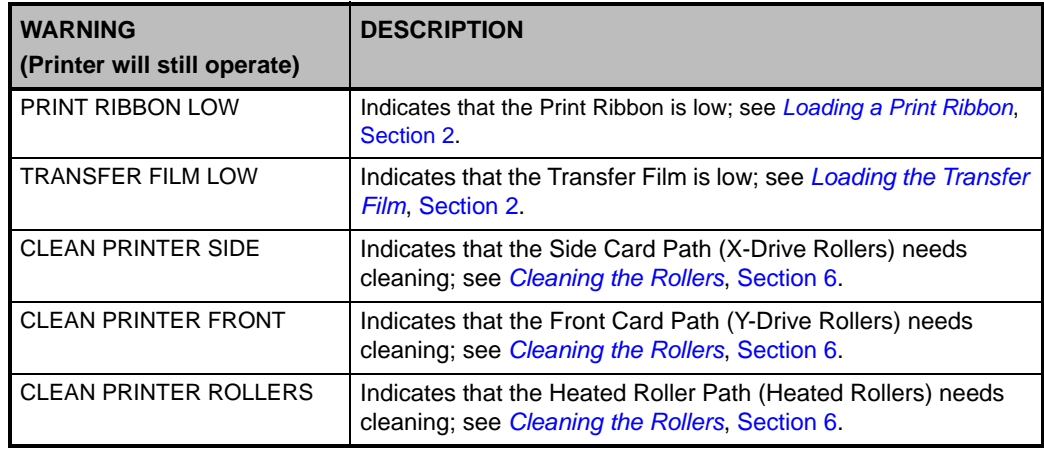

#### **Error Messages**

Errors are displayed when a situation causes the printer to stop operating. Depending on the cause of the error message, restarting the printer or clearing the displayed error may return the printer to operational status; or the printer may require troubleshooting and repair.

Refer to Section 7, *Troubleshooting*, for a list of the error messages, possible causes, and possible solutions.

## **Printer Menu Information**

#### **Main Menu**

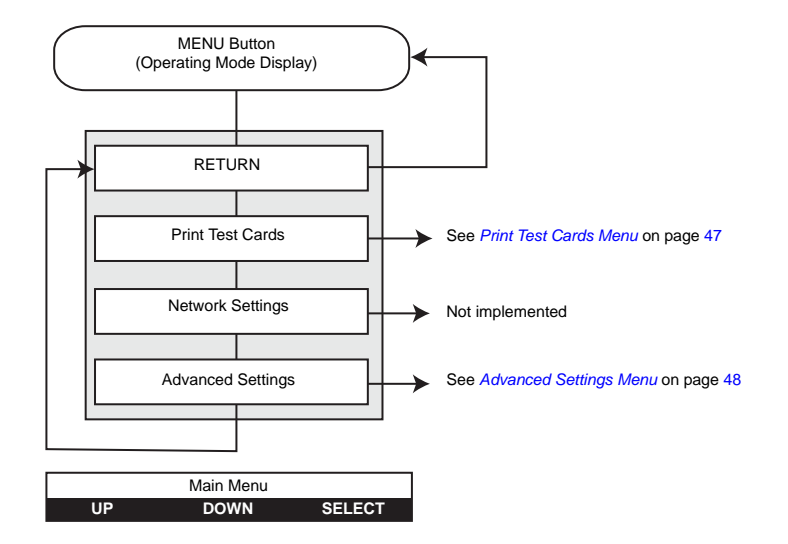

- Press the **UP** button to move up the menu list.
- Press the **DOWN** button to move down the menu list.
- Press the **SELECT** button to select the item from the list.

Operator Control Panel (OCP)

#### **Info Menu**

The Info Menu allows the user to quickly view the operating settings and configuration of the printer.

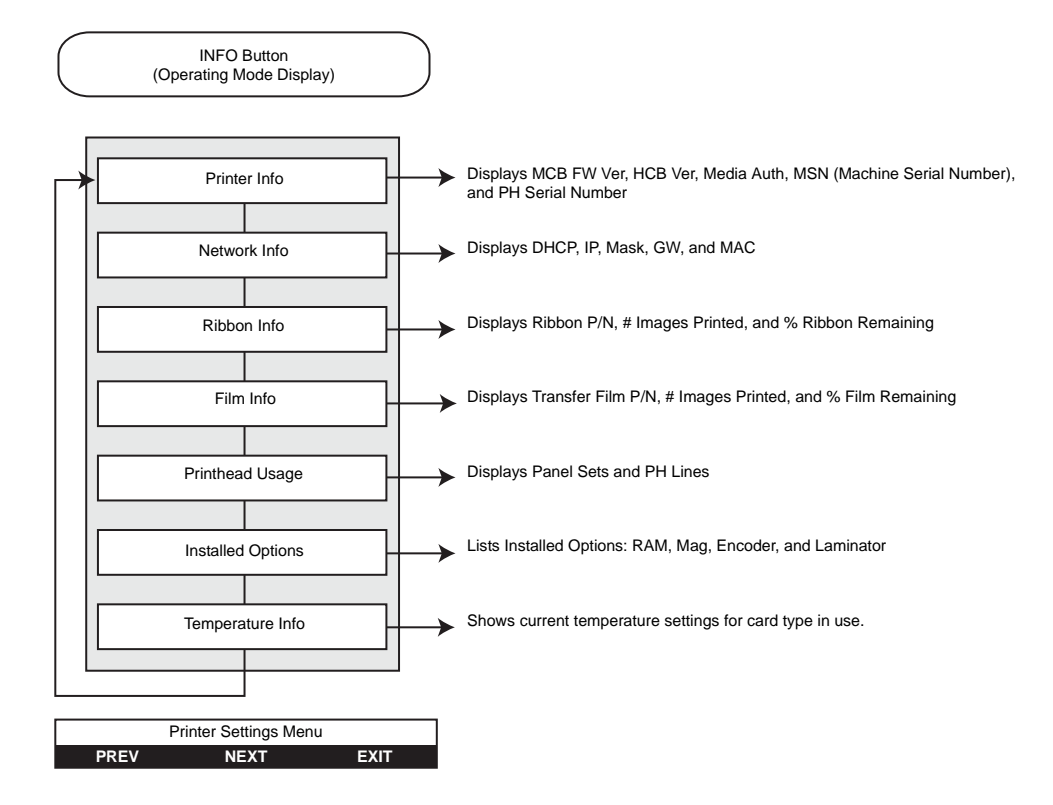

- Press the **PREV** button to move up the menu list.
- Press the **NEXT** button to move down the menu list.
- Press the **EXIT** button to return to the Operating Mode Display

#### **Print Test Cards Menu**

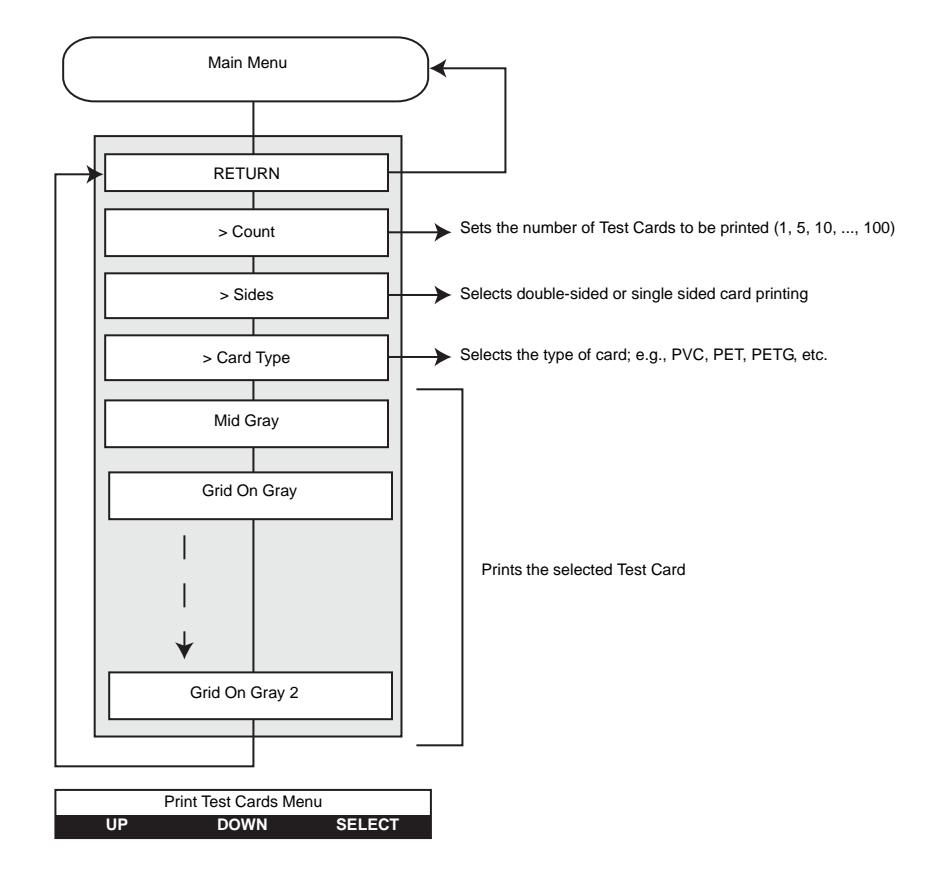

- Press the **UP** button to move up the menu list.
- Press the **DOWN** button to move down the menu list.
- Press the **SELECT** button to select the item from the list.

#### **Advanced Settings Menu**

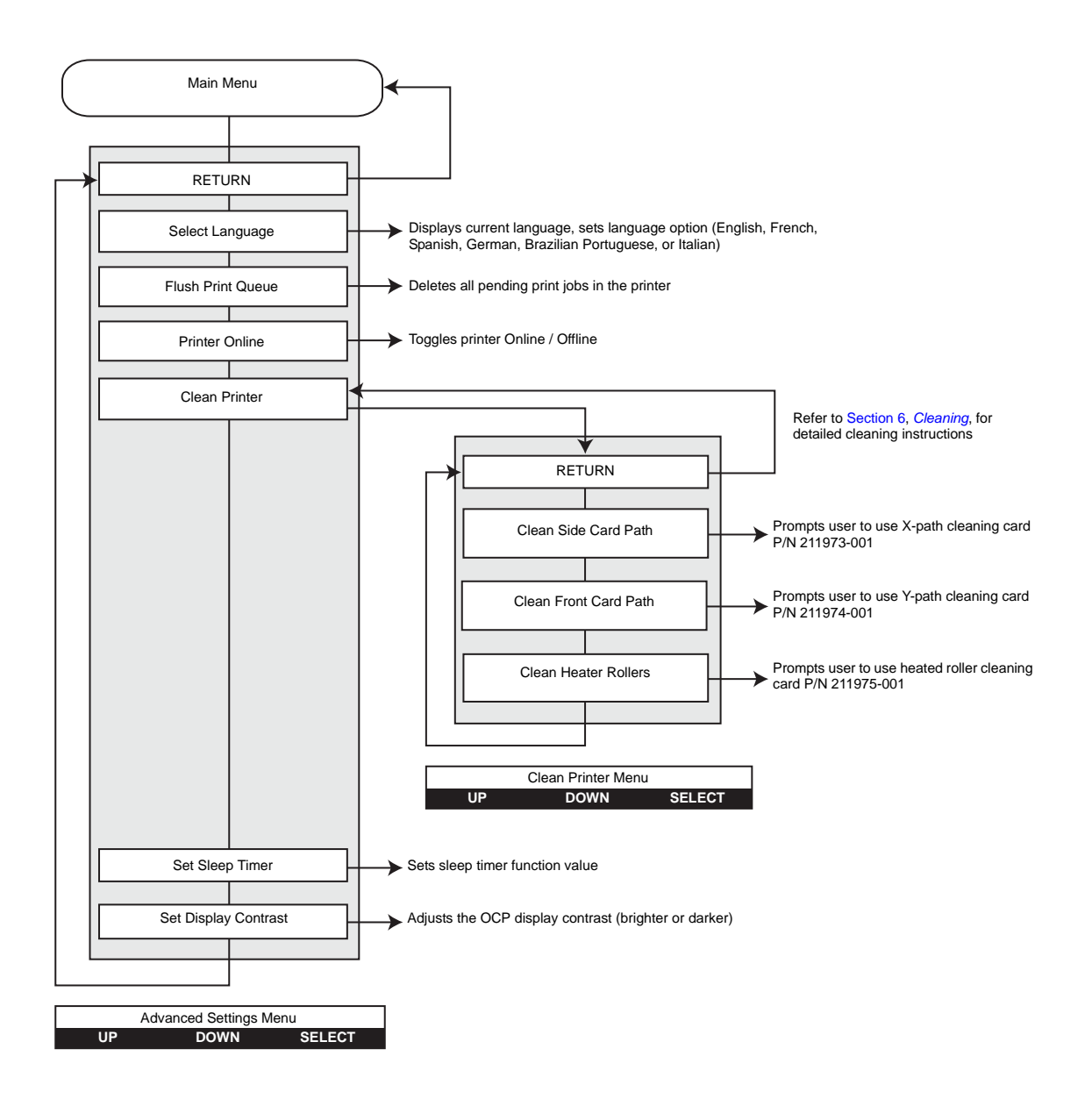

- Press the **UP** button to move up the menu list.
- Press the **DOWN** button to move down the menu list.
- Press the **SELECT** button to select the item from the list.

# **Ethernet Indicators -- Detail**

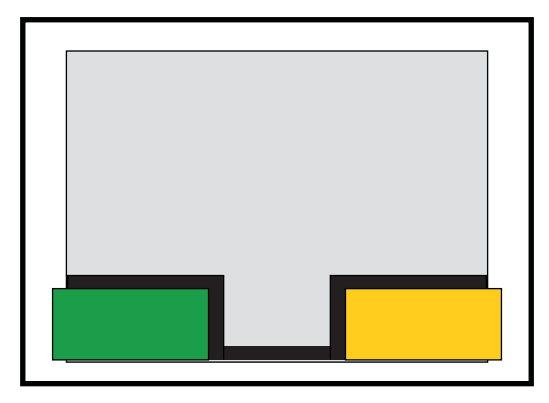

Link/ActivityLink Speed LEDLED

#### **Link/Activity Indicator (Green)**

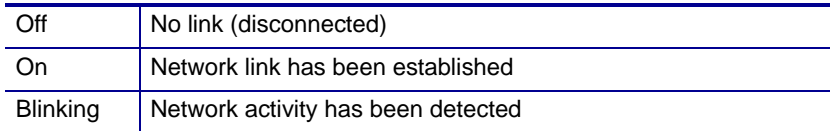

### **Link Speed Indicator (Orange)**

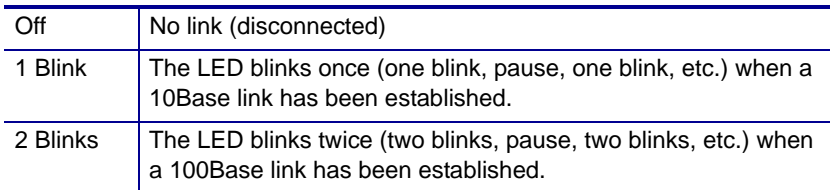

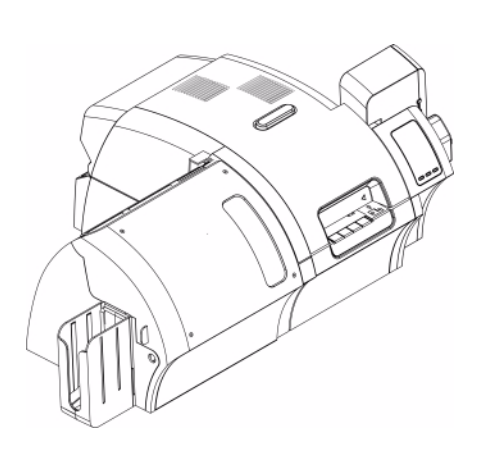

# Printer Settings and Adjustments

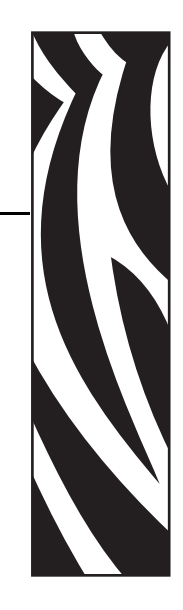

*4*

# **Introduction**

This section describes settings and adjustments that can be made to your Windows Driver. This consists of two major topics:

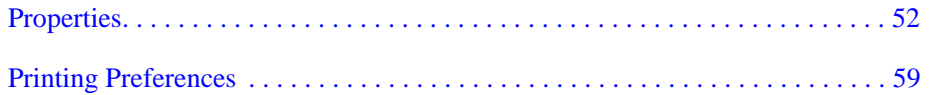

# **Properties**

To access Printer Properties, select *Start > Printers and Faxes*. Right click on the *Zebra ZXP Series 8 Card Printer* listing, then select *Properties* 

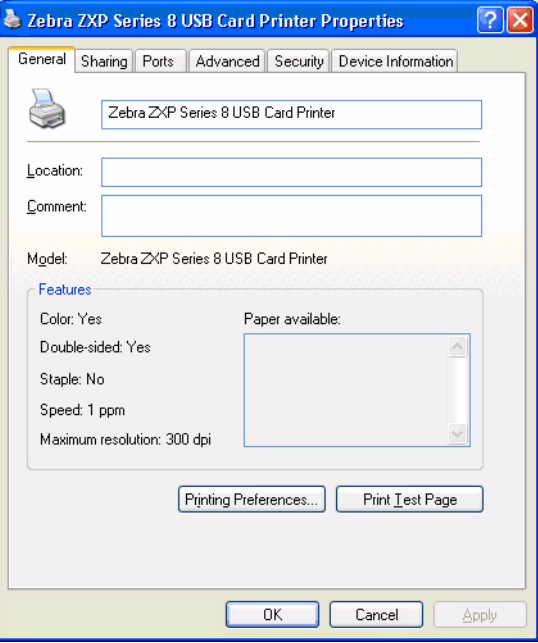

- **General Tab** Displays printer information of a general nature, includes selection for Printing Preferences and Print Test Page (i.e., the standard Windows test page).
- **Sharing Tab** Operating System (OS) feature where the printer can be shared with other clients on a network.
- **Ports Tab** OS feature displays available communication ports.
- **Advanced Tab** OS feature to select printer availability and spooling options.
- **Security Tab** OS feature where permissions to printers can be defined.
- **Device Information Tab** Allows user to make basic printer adjustments and access advanced printer controls.

#### **General Tab**

The General tab shows the printer model and lists the features of the printer.

To access the General tab, select *Start > Printers and Faxes*. Right click on the *Zebra ZXP Series 8 Card Printer* listing. Select *Properties > General.*

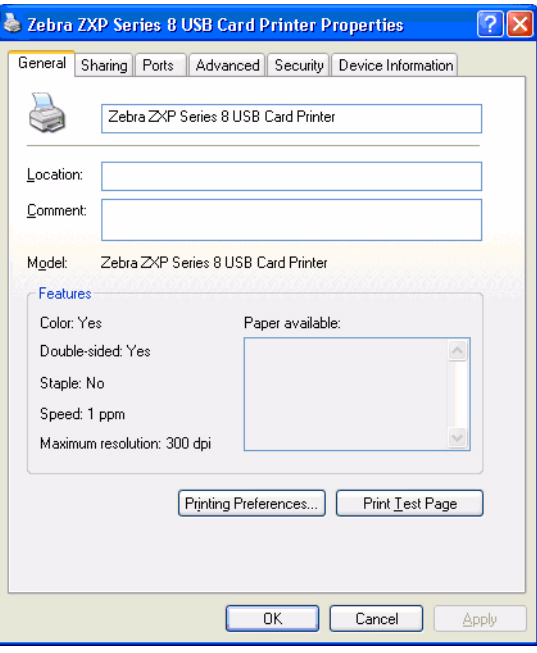

- **Location** Lets you specify where the printer is located.
- **Comment** Lets you specify general information about the printer, such as the type of print device and who is responsible for it. Once set, these fields can be displayed by applications.
- **Model** Specifies the name of the printer driver installed.
- **Features** Specifies whether various options are available on the printer.

The **Printing Preferences** button **t**akes you to Printing Preferences used to set selected configuration parameters; see *Printing Preferences* on page 59.

The **Print Test Page** button sends the standard Windows test page to the printer.

#### **Printer Settings and Adjustments** Properties

# **Sharing Tab**

On the Sharing tab (Sharing Property Page), you can choose to share the printer over the network and install additional drivers to accommodate different operating systems.

To access the Sharing tab, select *Start > Printers and Faxes*. Right click on the *Zebra ZXP Series 8 Card Printer* listing. Select *Properties > Sharing.*

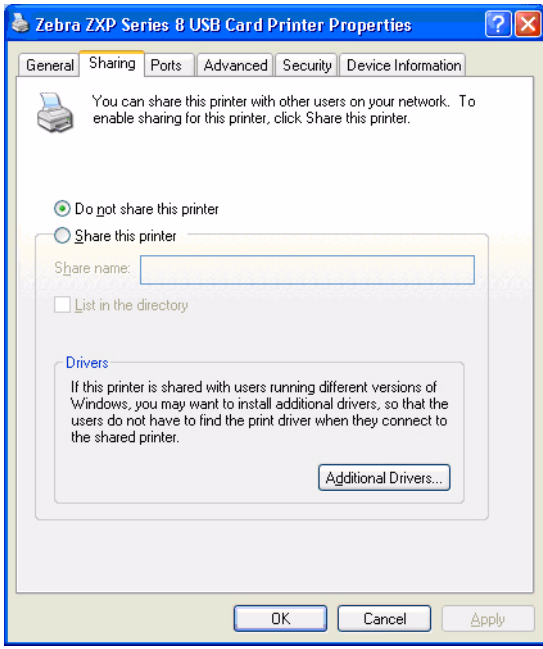

Printer sharing tasks that you can perform include:

- To share a printer, select the *Share this printer* radio button; and specify a name for the shared resource. Click OK when you're finished.
- To change the shared name, simply enter a new name in the *Share name* field; and click OK.
- To quit sharing a printer, select the *Do not share this printer* radio button. Click OK when you're finished.

### **Ports Tab**

Use the Ports tab to specify the computer port to which the printer is connected. This will have been established at the initial installation of the printer, and will not normally require attention.

To access the Ports tab, select *Start > Printers and Faxes*. Right click on the *Zebra ZXP Series 8 Card Printer* listing. Select *Properties > Ports.*

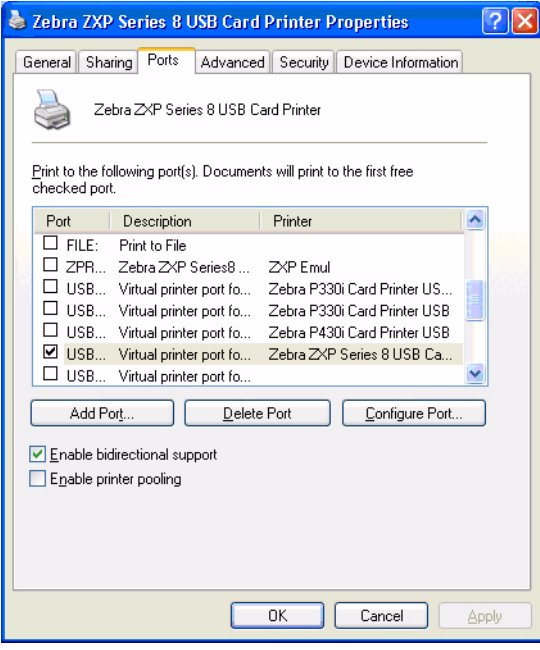

An exception to this is if you wish to use *printer pooling*, the ability to distribute print jobs to multiple printers. To enable printer pooling, check the "Enable printer pooling" box, then check the additional ports boxes. Each port should have a single Zebra printer installed on it. All the pooled printers must be identical models with the same configuration (e.g., all with YMC front, K back).

Now, when you print to the "main printer" (that is, whichever printer you right-clicked in Printers and Faxes to get to this screen), this printer will get print jobs until it has buffered as many jobs as it can take. Remaining jobs will then "spill over" to other printers until all printers in the pool are busy.

## **Advanced Tab**

The Advanced tab determines the spooling (queuing) of print jobs and determines how spooled jobs are handled relative to the most recent job.

To access the Advanced tab, select *Start > Printers and Faxes*. Right click on the *Zebra ZXP Series 8 Card Printer* listing. Select *Properties > Advanced.*

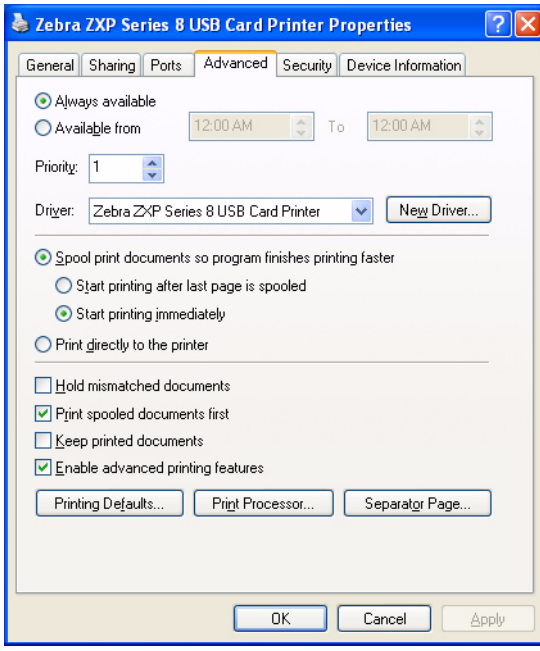

**To enable spooling:** Select the radio button labeled *Spool print documents so program finishes printing faster*.

- Select *Start printing after last page is spooled* if you want the entire document to be spooled before printing begins. This option ensures that the entire document is sent to the print queue before printing. If for some reason printing is canceled or not completed, the job will not be printed.
- Select *Start printing immediately* if you want printing to begin immediately when the print device is not already in use. This option is preferable when you want print jobs to be completed faster or when you want to ensure that the application returns control to users as soon as possible.

**To disable spooling:** Select the radio button labeled *Print directly to the printer* radio button.

## **Security Tab**

This is the standard Windows security screen, showing user access to various printer control options. Both Print and Manage Printers *must* be checked for full functionality of the printer.

To access the Security tab, select *Start > Printers and Faxes*. Right click on the *Zebra ZXP Series 8 Card Printer* listing. Select *Properties > Security.*

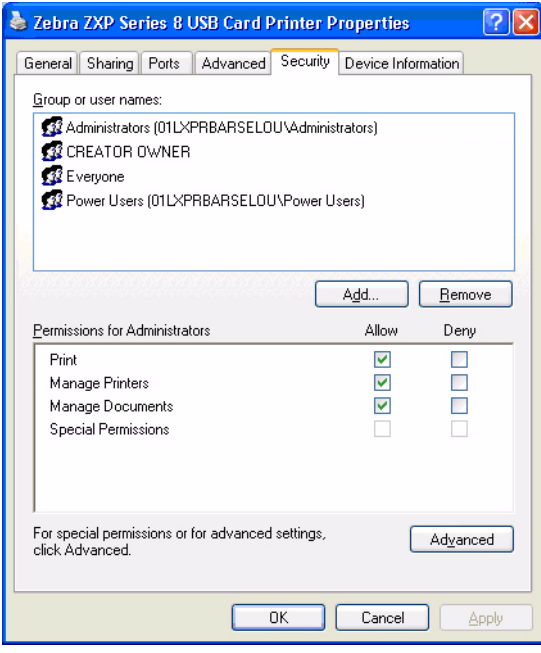

The Security tab allows you to assign the actual permissions that apply to the print queue. You can apply permissions to both users and to groups. It is usually considered a better practice to only apply security to groups.

The Advanced Security Settings properties sheet allows you to assign a more comprehensive set of permissions than the basic Security tab found on the printer's properties sheet does.

## **Device Information Tab**

The Device Information tab provides printer information, job condition, printer history, and security status. Access to Media Info and ZXP ToolBox is included.

To access the Device Settings tab, select *Start > Printers and Faxes*. Right click on the *Zebra ZXP Series 8 Card Printer* listing. Select *Properties > Device Information.*

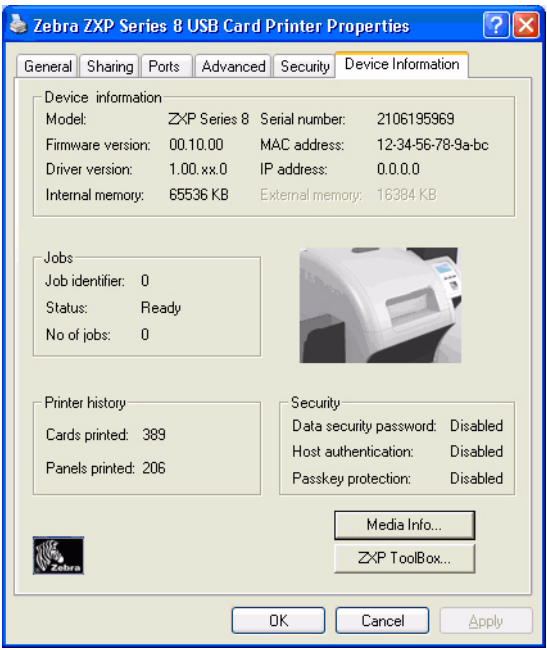

- The **Media Info** button takes you to the Media Info screen which shows:
	- The color ribbon type installed and the number of color ribbon sets remaining
	- The transfer film type installed and transfer film panels remaining
- The **ZXP Toolbox** button takes you to the ZXP Toolbox which provides advanced configuration capabilities and tools to manage the operation of your printer; see Section 5 for details.

Note that the ZXP Toolbox is a separate application that works independently from the printer driver.

# **Printing Preferences**

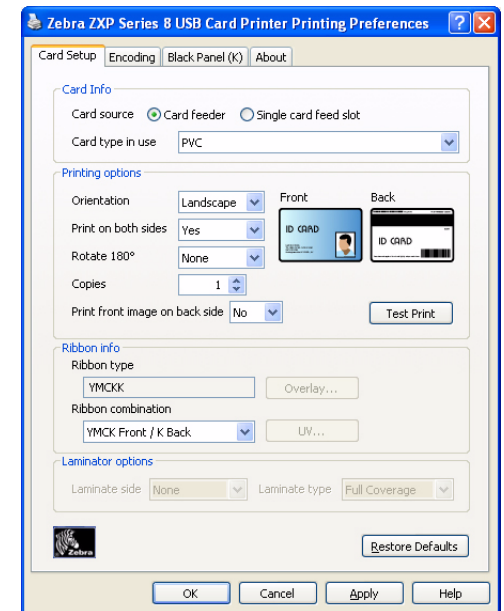

To access the Printing Preferences, select *Start > Printers and Faxes*. Right click on the *Zebra ZXP Series 8 Card Printer* listing; and select *Printing Preferences*.

- **Card Setup Tab** Allows user to adjust selected card parameters.
- **Encoding Tab** Allows the user to set various magnetic encoding options.
- **Black Panel (K) Tab** Displays available options for Black Extraction.
- **About Tab** Displays copyright and driver version information about the printer driver.

#### **Printer Settings and Adjustments** Printing Preferences

# **Card Setup Tab**

Card Setup tab allows the user to adjust selected card parameters.

To access the Card Setup Tab, select *Start > Printers and Faxes*. Right click on the *Zebra ZXP Series 8 Card Printer* listing; and select *Printing Preferences > Card Setup.*

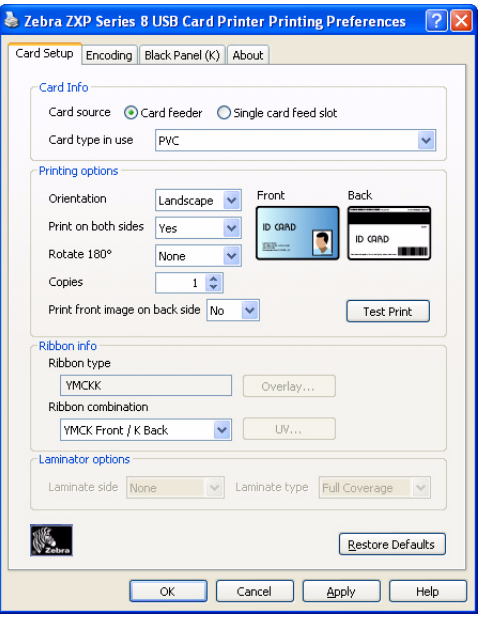

#### **• Card info:**

- **Card source** allows the user to feed cards into the printer from the card feeder or via the single card feed slot.
- **Card type in use** allows the user to specify the card type in use. Based on your selection, the printer automatically adjusts various printer properties for optimum print quality.
- **Printing options** allows the user to select the card orientation, to print on both sides of the card, to rotate the card 180<sup>o</sup>, and to specify the number of copies to print. The **Test Print** button prints a test card.
- **Ribbon info:**
	- **Ribbon type** is the color ribbon installed in the printer. This is not user selectable.
	- **Ribbon combination** allows you to apply color or black, or both, to either side of the card.

The **Restore Defaults** button restores Card Setup default values.

## **Encoding Tab**

The Encoding screen allows the user to set various magnetic and smart card encoding options.

To access the Encoding Tab, select *Start > Printers and Faxes*. Right click on the *Zebra ZXP Series 8 Card Printer* listing; and select *Printing Preferences > Encoding.*

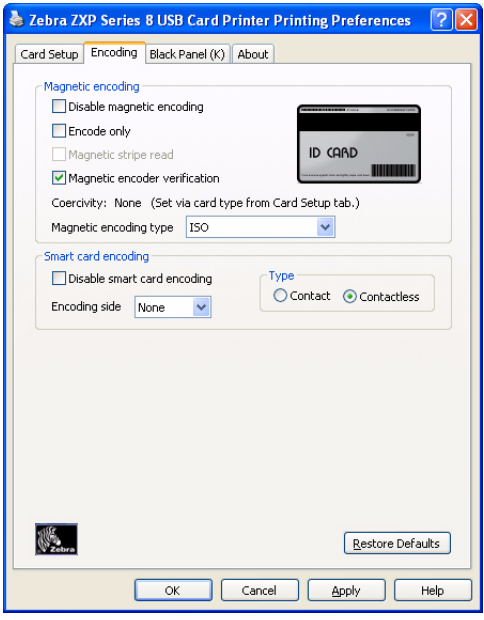

Although these options are user-selectable, they are set automatically when the Card Type is selected in the *Card Setup Tab* on page 60.

The **Restore Defaults** button restores Encoding default values.

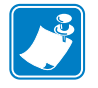

**Note •** For advanced settings, see Section 5, *ZXP Series Toolbox*.

# **Black Panel (K) Tab**

The Black Panel (K) Tab allows for special handling of black.

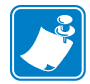

**Note •** The Black Panel (K) Tab applies only to surfaces of the card on which both YMC (color) and K (black) are to be printed.

To access the Black Panel (K) Tab, select *Start > Printers and Faxes*. Right click on the *Zebra ZXP Series 8 Card Printer* listing; and select *Printing Preferences > Black Panel (K).*

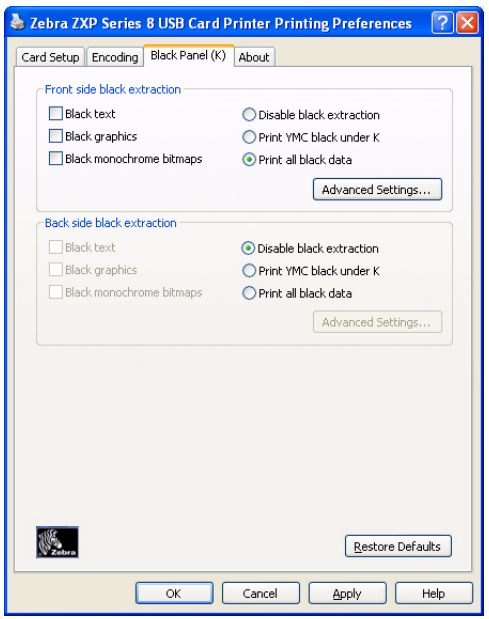

#### **Overview**

Printing equal amounts of Y, M, and C dyes, at maximum intensity, deliver a near-black image, but one that may not be machine readable. For example, a bar code, printed from YMC, will be visible to the eye but will not be detectable by most bar code readers.

The remedy for this is to extract the black; which means printing the same bar code using the K panel on top of the YMC bar code. You can also choose to print only in K, omitting YMC from that region. The K panel is not a dye. It is more of a resin containing carbon black, which is highly visible to infrared-type readers and renders a pure black image.

#### **Black Extraction**

When *Disable Black Extraction* is not selected (i.e., either *Print YMC black under K* or *Print all black data* is selected), Black Extraction is enabled.

With either *Print YMC black under K* or *Print all black data* selected, you can identify which elements are to be selected for black extraction: black text, black graphics, and/or black monochrome bitmaps.

The **Restore Defaults** button restores Black Panel default values.

#### **Advanced Settings (Black Extraction)**

The Advanced Settings tab allows you to manage Black Extraction.

To access the Advanced Settings Tab, select *Start > Printers and Faxes*. Right click on the *Zebra ZXP Series 8 Card Printer* listing; and select *Printing Preferences > Black Panel (K) > Advanced Settings.*

The figure below shows settings for the front side of the card; settings for the back side of the card are identical.

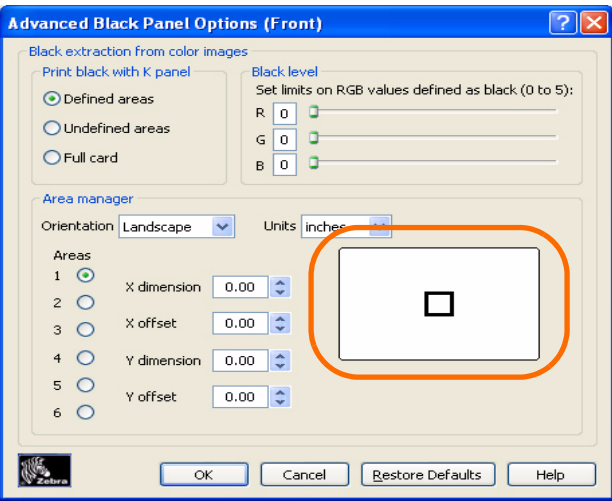

- **Print black with K panel**: Specify the zones as either *Defined areas*, *Undefined areas*, or *Full card*.
- **Black level**: Set the limits (0 to 5) on the RGB values defined as black.
- **Area manager**: Note that this option is enabled when either the *Defined areas* or the *Undefined areas* is radio button is selected.

Select an Area radio button (1 to 6), and then "drag" the cursor diagonally across the card outline (circled above) to identify location of the Zone. All dimensions are referenced to the upper-left corner of the card outline.

The **Restore Defaults** button restores Advanced Settings default values.

## **About Tab**

The About Tab shows the copyright and the driver version for the *Zebra ZXP Series 8 Card Printer*.

To access the About Tab, select *Start > Printers and Faxes*. Right click on the *Zebra ZXP Series 8 Card Printer* listing; and select *Printing Preferences > About*.

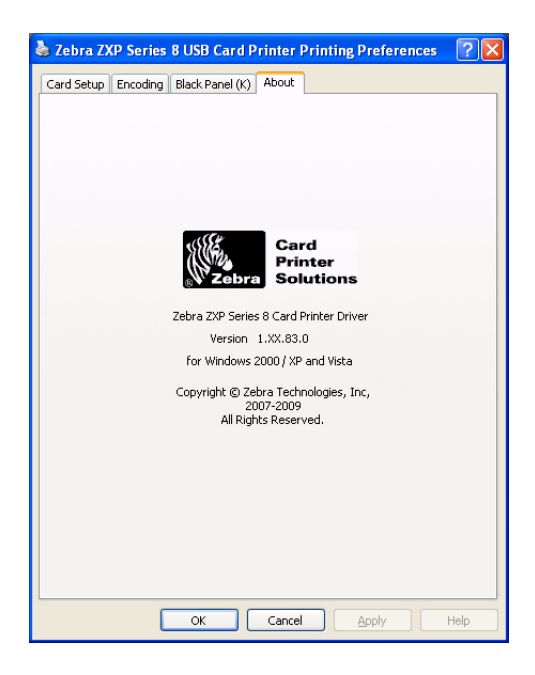

# ZXP Series Toolbox

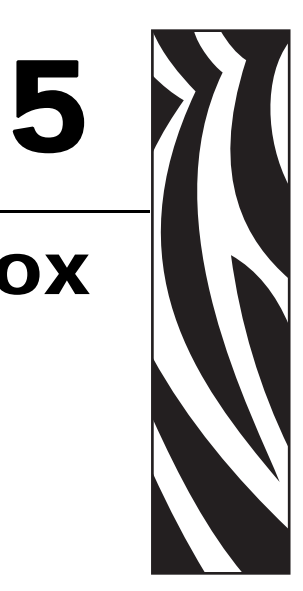

# **Introduction**

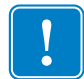

Important • Use of the ZXP Series Toolbox is intended only for advanced users and system administrators.

The ZXP Series Toolbox provides advanced configuration capabilities and tools to manage the operation of your printer. Note that the ZXP Series Toolbox is a separate application that works independently from the printer driver.

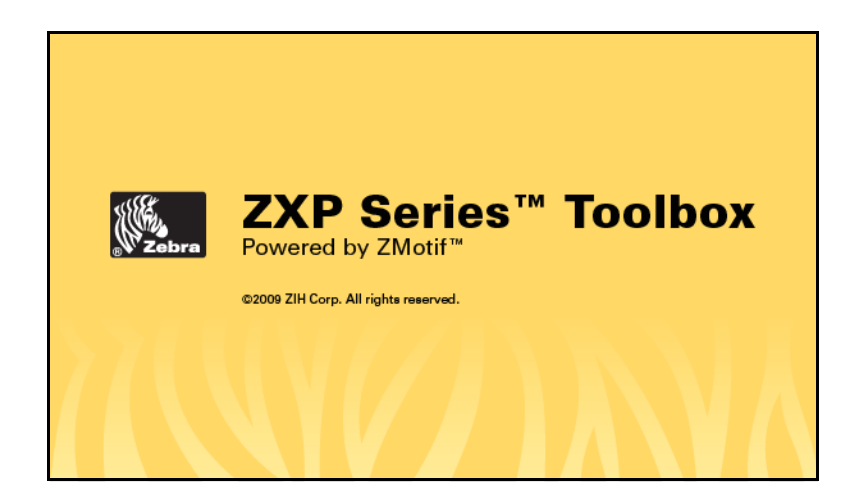

# **ZXP Series Toolbox Access**

To access the ZXP Series Toolbox from the printer driver, select *Start > Printers and Faxes*. Then right-click on the *Zebra ZXP Series 8 Card Printer* listing, and select *Properties > Device Information > ZXP ToolBox.*

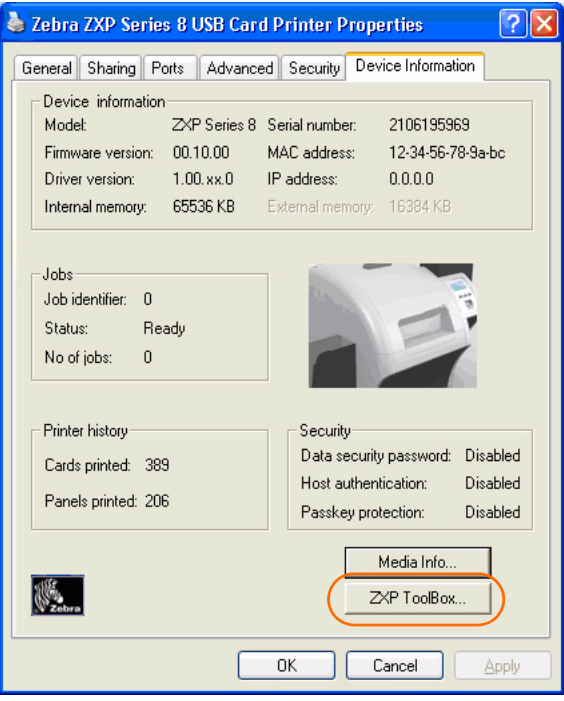

The ZXP Series Toolbox can also be accessed via *Start > All Programs > Zebra ZXP Series 8 Card Printer.*

# **Printer Configuration**

The Printer Configuration section provides information on the printer, media information, mechanical and power adjustments, motor and sensor information, a save and restore configuration capability, a print job log, image controls, and firmware downloads.

## **Printer Information**

• Version details include Firmware version and Driver version.

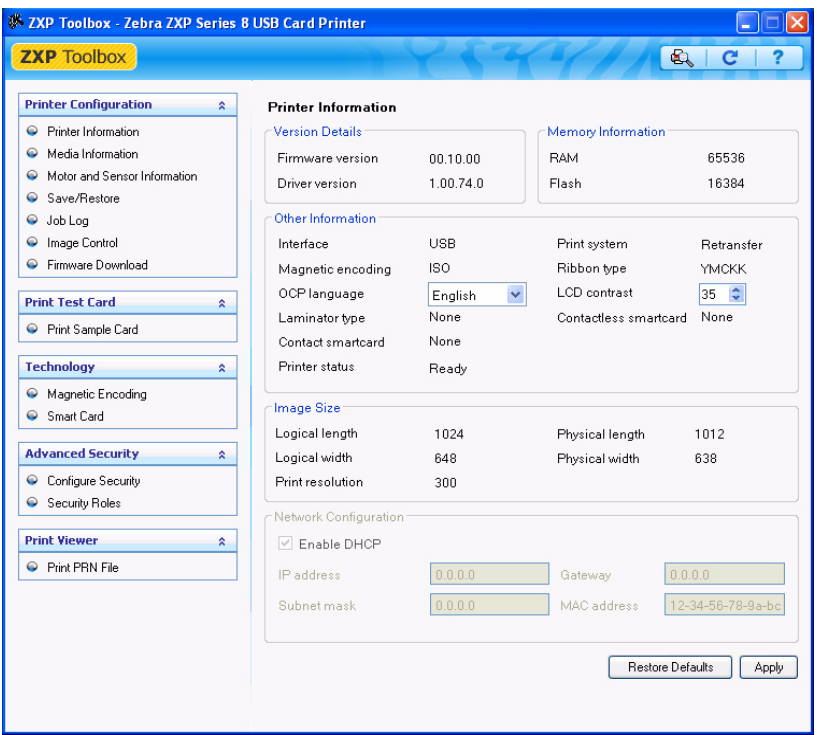

- Memory information includes RAM and Flash sizes (KB).
- Other information includes interface, print system, magnetic encoding, ribbon type, laminator type, printer status, contact smartcard, and contactless smartcard. Also included are a user-selectable OCP Language option (English, French, Spanish, German, Brazilian Portuguese, and Italian) and an Printer Panel LCD contrast adjustment capability.
- Image size details include logical length, physical length, logical width, and physical width in pixels; and print resolution in pixels per inch.
- Network configuration information includes an Enable DHCP checkbox, IP address, Gateway, Subnet mask, and MAC address.

The **Restore Defaults** button restores default values.

The **Apply** button applies changed values.

## **Media Information**

This screen displays ribbon and transfer film details. This data is automatically read and updated from the installed media in the printer.

• Ribbon details include type, Zebra part number, description, initial size (total image count), and images remaining.

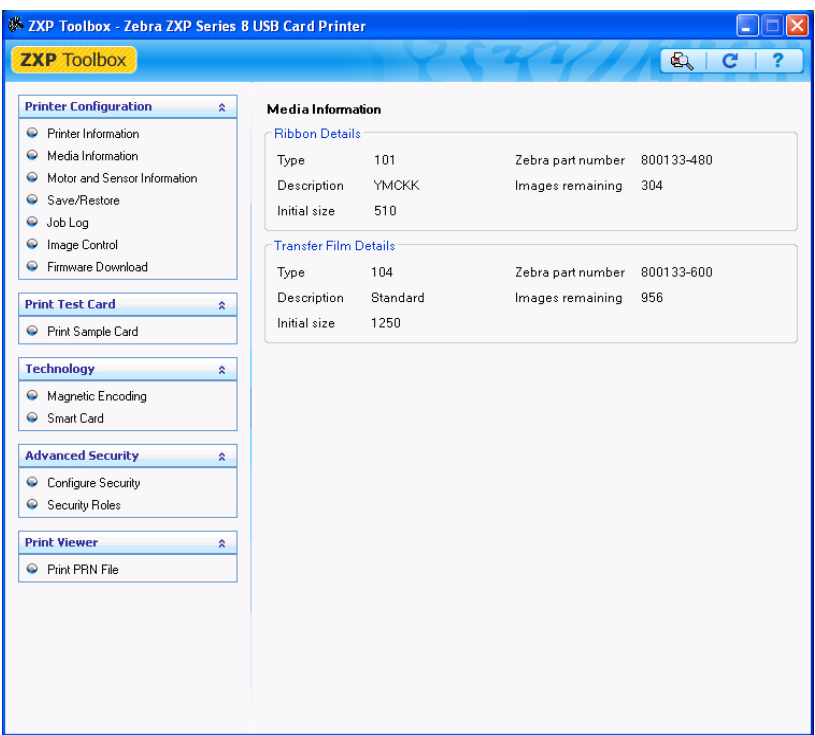

• Transfer film details include type, Zebra part number, description, initial size (total image count), and images remaining.

### **Motor and Sensor Information**

This screen displays the current status of the printer and provides standard printer information and sensor data.

This information cannot be edited or changed by the user; however, this information may be useful for Zebra trained and certified personnel in diagnosing or evaluating the status of the printer.

• *Transfer Temperature* details include top single, top double, bottom double, top single offset, top double offset, bottom double offset.

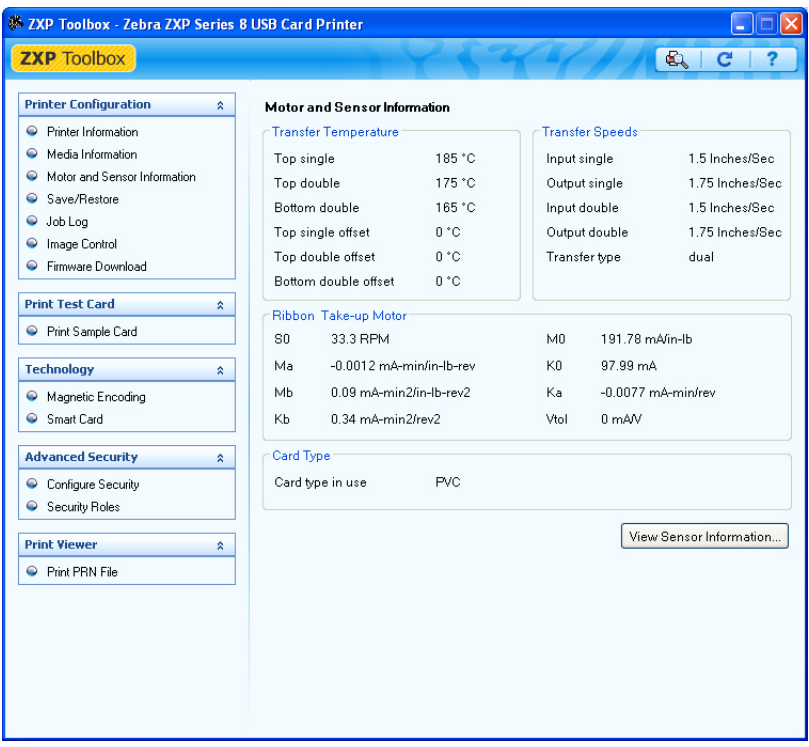

- *Transfer Speeds* details include input single, output single, input double, output double, and transfer type.
- *Ribbon Take-up Motor* lists various electrical characteristics of the motor. These characteristics are fixed settings/values:

**S0** = standard test speed

**Vtol** = damping effectiveness characterization

**Ma**, **Mb**, **M0**, **Ka**, **Kb**, and **K0** = motor characterization coefficients

• *Card Type* displays the card type in use.

The **View Sensor Information** button displays the Sensor Information screen; see next page.

# **View Sensor Information**

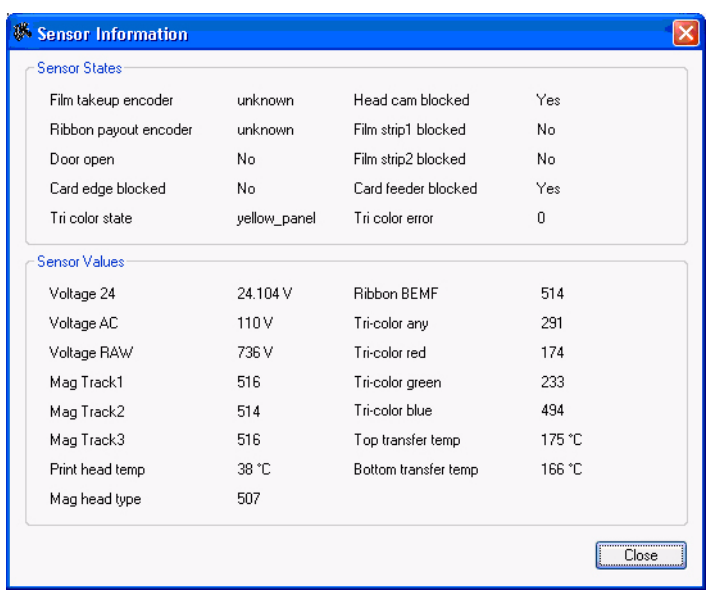

This screen displays "live" Sensor States and Sensor Values.

Click on the **Close** button to close this screen.